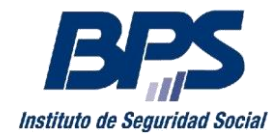

**Comunicado 34/2018**

### **Asistencia al Contribuyente**

Setiembre/2018

# **INSTRUCTIVO SERVICIO EN LÍNEA**

# **INSCRIPCIÓN DE EMPRESAS UNIPERSONALES**

### **(Sustituye Comunicado R 28/2018)**

Este servicio permite la inscripción de contribuyentes Unipersonales ante BPS y DGI a:

- Profesionales Universitarios con amparo a Caja de Jubilaciones y Pensiones Universitarios (CJPPU) o Caja Notarial, que presten servicios personales fuera de la relación de dependencia<sup>1</sup>.
- Trabajadores no dependientes que desarrollen actividades de Industria y Comercio (Régimen general o pequeña empresa).

Se habilita a quienes no posean registro como contribuyente unipersonal, usuario de servicio, titular de servicio doméstico u obras de construcción, debiendo contar con [Contrato Usuario](https://www.bps.gub.uy/11444/)  [Persona.](https://www.bps.gub.uy/11444/)

#### **1. Acceso al Servicio**

Se accede a través de la web de BPS [\(www.bps.gub.uy\)](http://www.bps.gub.uy/) >> "Trámites y servicios" >> Servicios en Línea" >> "Catálogo de Servicios", Tema: "Inscripción y modificación de empresas".

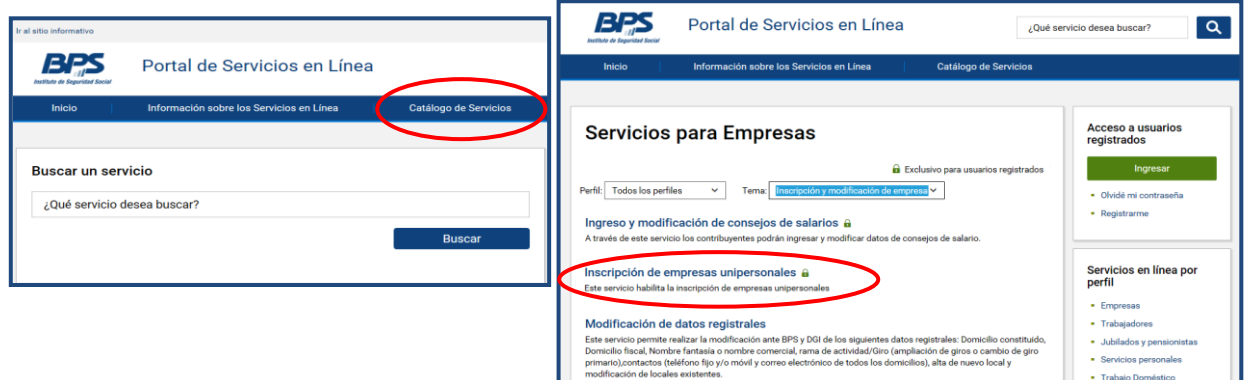

#### **2. Inicio de la inscripción**

<u>.</u>

Para comenzar el proceso de inscripción seleccione "Inscribir Unipersonal"

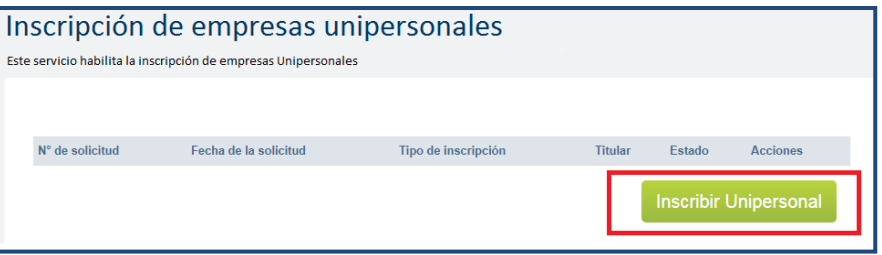

<sup>1</sup> Quedan excluidas las profesiones vinculadas al área informática que combinen capital y trabajo (Lit. B Art. 3 Titulo 4 del Texto Ordenado).

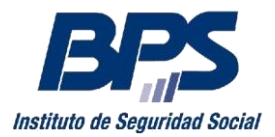

**Comunicado 34/2018**

#### **INSCRIPCION DE PROFESIONAL UNIVERSITARIO**

### **Paso 1 – Tipo de Inscripción**

Se debe seleccionar el tipo de Inscripción "Profesionales", e ingresar la profesión como figura en el título universitario, seleccionarla y presionar "Siguiente.

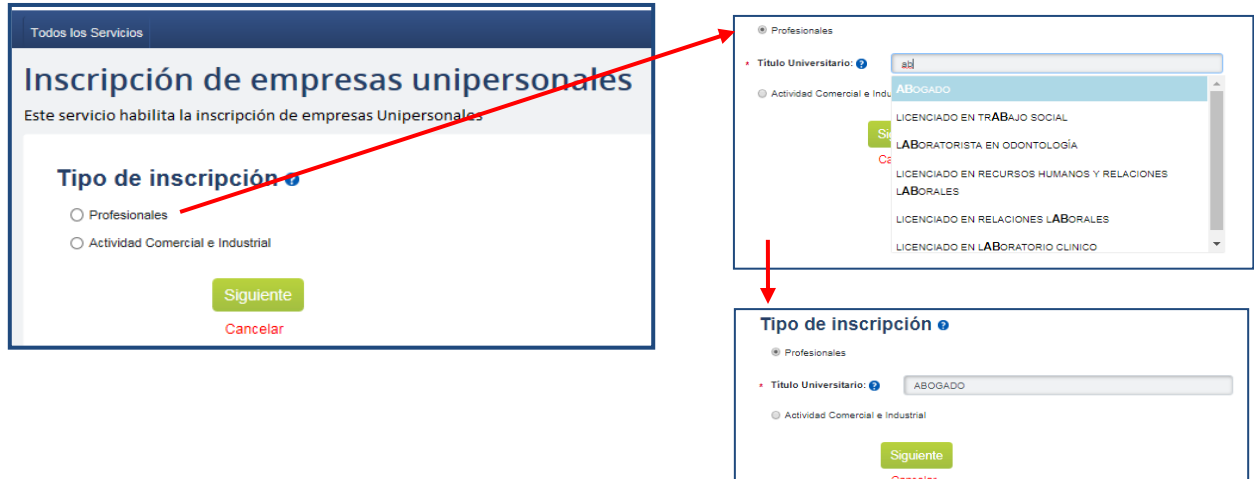

### **Paso 2 – Datos Personales**

En este paso se visualiza la siguiente información:

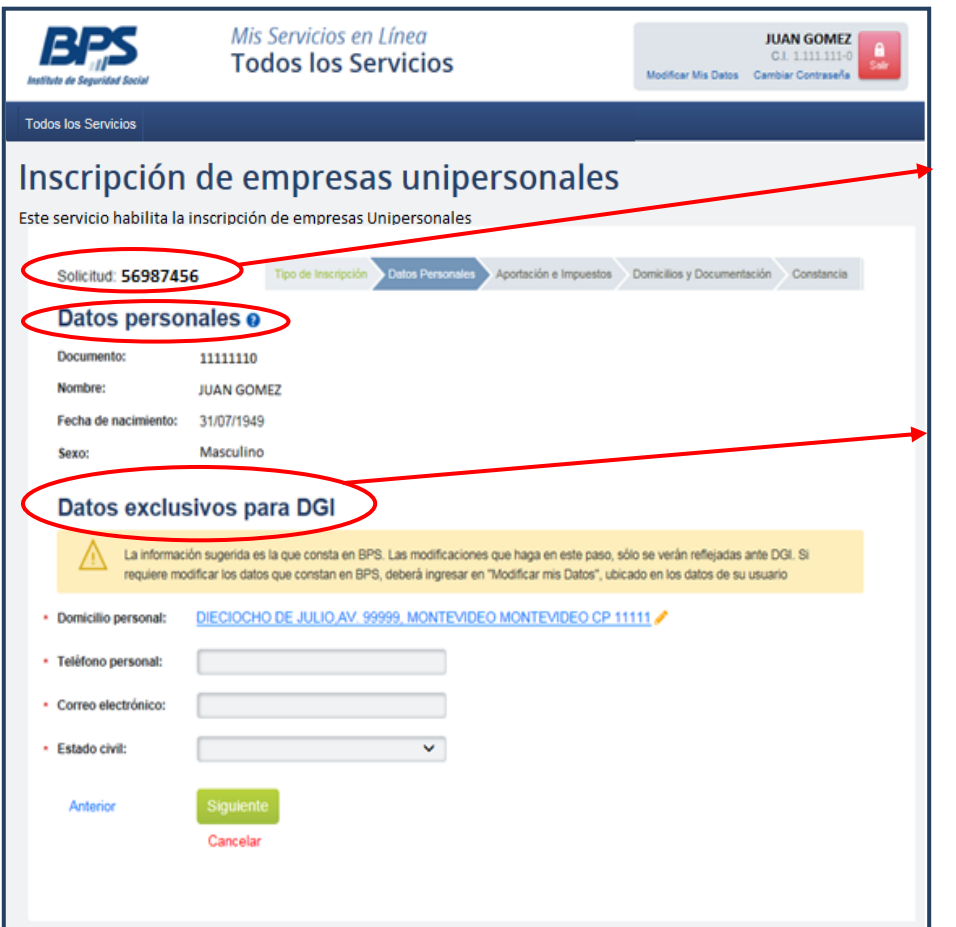

Se visualiza el número de solicitud a tener en cuenta para el seguimiento del trámite.

Debe completar o modificar la información requerida. Se señala que los datos solicitados son de uso exclusivo de DGI. En caso de requerir modificarlos en BPS, debe seleccionar la opción "Modificar Mis Datos".

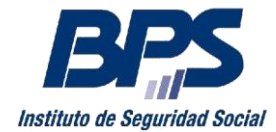

#### **Comunicado 34/2018**

### **Datos personales**

En este punto se muestra información personal registrada ante BPS. En caso que esta información no esté correcta, debe solicitar su modificación desde el servicio en línea [Consúltenos,](https://scp.bps.gub.uy/my.policy) tema: "Empresarios", motivo: "Inscripción de Empresa Unipersonal Web", adjuntando copia escaneada del documento de identidad.

**ACLARACIÓN:** se señala que no debe continuar la transacción hasta verificar el cambio solicitado.

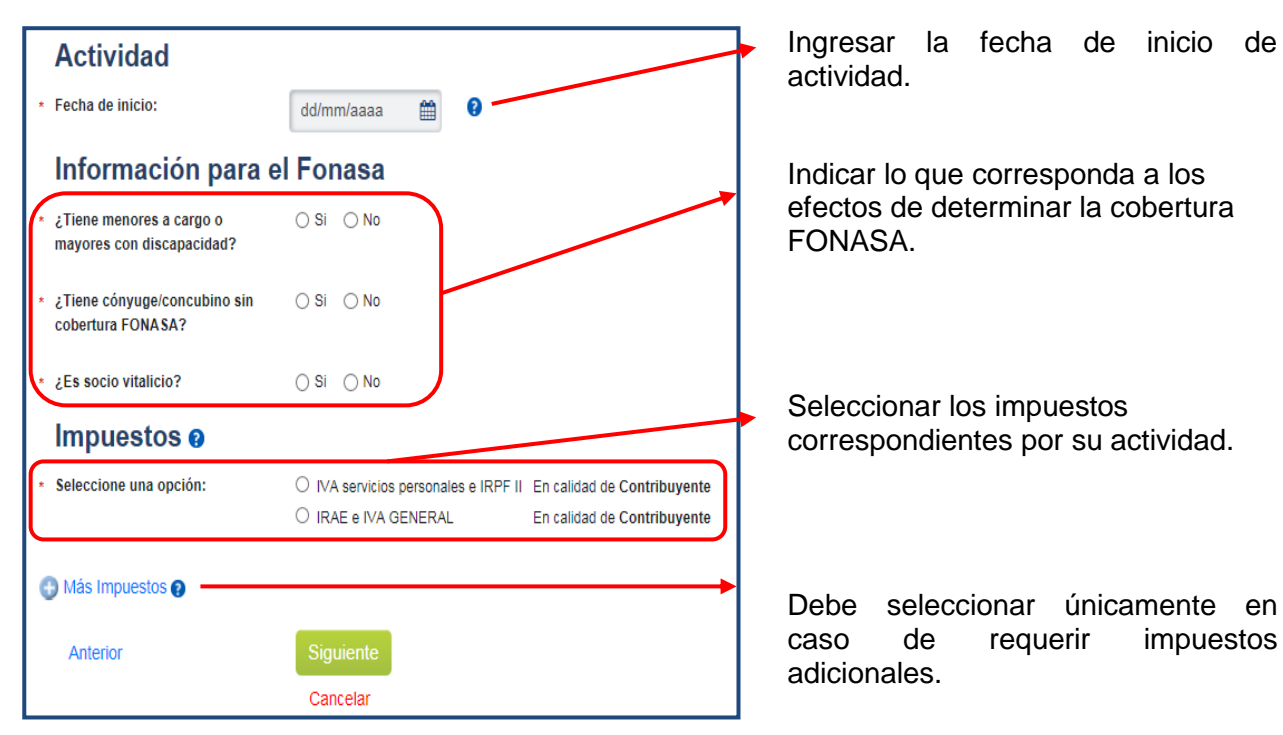

#### **Paso 3 – Aportación e Impuestos**

**ACLARACIÓN:** La fecha de inicio de actividad puede ser igual o posterior a la fecha de declaración de ejercicio en la caja correspondiente. La fecha declarada debe coincidir con la fecha de inicio de la actividad como prestador de servicios personales fuera de la relación de dependencia.

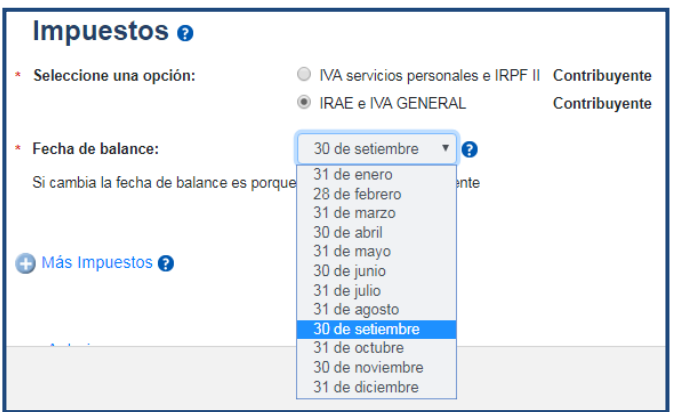

La fecha de balance depende del impuesto seleccionado:

- **IVA servicios personales e IRPF II**: la fecha de balance es por defecto el 31 de diciembre.
- **IRAE e IVA GENERAL:** si cuenta con contabilidad suficiente, podrá indicar una fecha de balance distinta a la antes mencionada.

Posteriormente, en caso de requerir modificar o añadir más impuestos, se podrá realizar desde el servicio en línea ["Modificación de Datos Registrales"](https://servicios.dgi.gub.uy/servlet?accion=inicio).

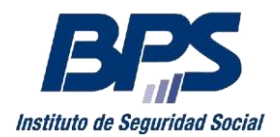

**Comunicado 34/2018**

## **Paso 4 – Domicilios y Documentación**

## **Domicilios**

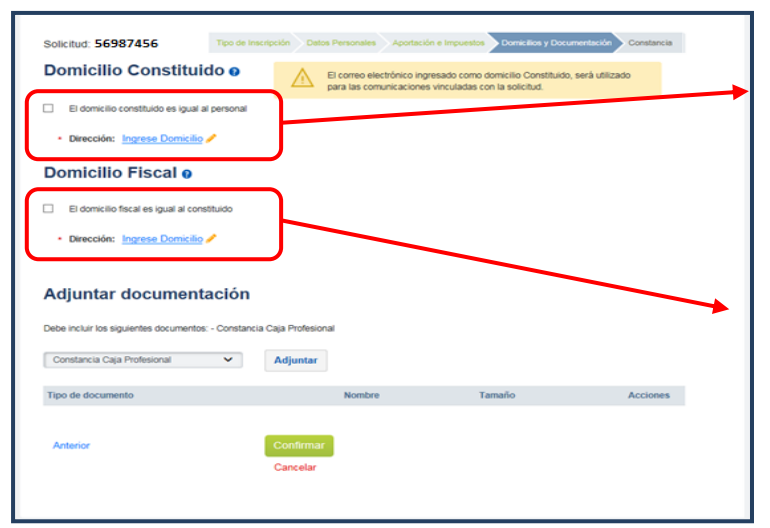

Marcar si el domicilio constituido coincide con el particular.

Ingresar el domicilio correspondiente en caso que no coincida con el particular.

Marcar si el domicilio fiscal coincide con el constituido.

Ingresar el domicilio correspondiente en caso que no coincida con el constituido.

## **Documentación**

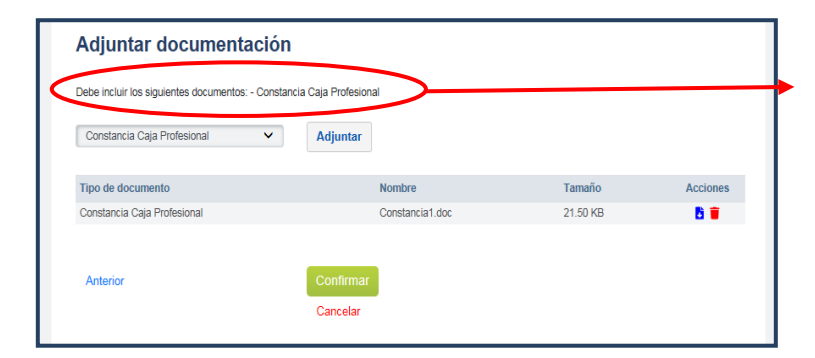

Adjuntar constancia emitida (fecha de emisión no mayor a 60 días) por CJPPU (Constancia de Actividad) o Caja Notarial (Fojas 1 y 2 del Formulario AF10). El archivo debe ser en formato .doc o .pdf y con un tamaño máximo 1 Mb.

Una vez seleccionado el archivo, se visualiza en la grilla y se habilita la opción de "eliminar" y "descargar".

Para completar su solicitud seleccione "Confirmar".

#### **Paso 5 – Constancia**

Una vez confirmada la solicitud se emite constancia indicando el éxito de la transacción y se envía correo electrónico (ingresado en el paso 2). Se debe tener en cuenta que a esta dirección se enviará toda comunicación relativa al trámite.

Asimismo, seleccionando la opción "Gestión de solicitudes" se visualiza la grilla de solicitudes, pudiendo ver el estado de la misma.

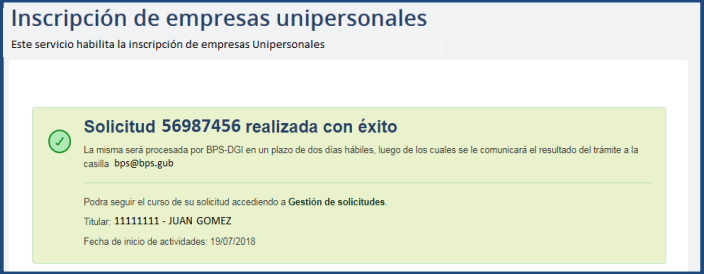

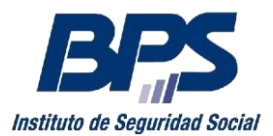

**Comunicado 34/2018**

#### **INSCRIPCIÓN DE ACTIVIDAD COMERCIAL E INDUSTRIAL**

#### **Paso 1 – Selección del tipo de empresa unipersonal a inscribir**

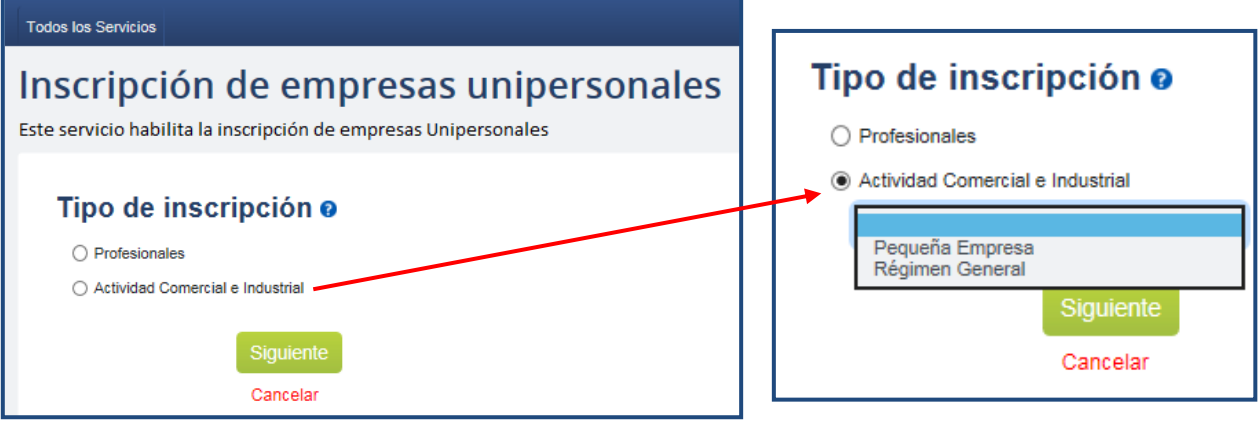

#### **Paso 2 – Datos Personales**

En este paso se visualiza la siguiente información:

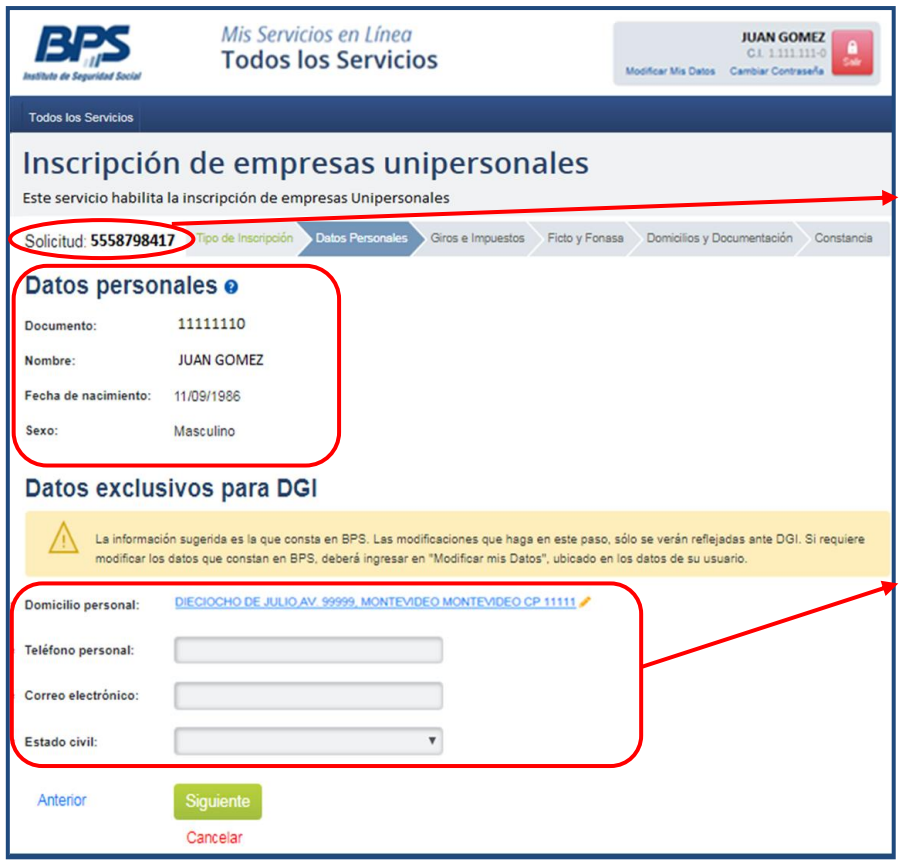

Se visualiza el número de solicitud a tener en cuenta para el seguimiento del trámite.

Debe completar o modificar la información requerida. Se señala que los datos solicitados son de uso exclusivo de DGI. En caso de requerir modificarlos en BPS, debe seleccionar la opción "Modificar Mis Datos"

#### **- Datos personales:**

En este punto se muestra información personal registrada ante BPS. En caso que esta información no esté correcta, debe solicitar su modificación desde el servicio en línea [Consúltenos,](https://scp.bps.gub.uy/my.policy) tema: "Empresarios", motivo: "Inscripción de Empresa Unipersonal Web", adjuntando copia escaneada del documento de identidad.

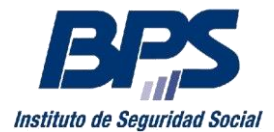

#### **Comunicado 34/2018**

**ACLARACIÓN:** se señala que no debe continuar la transacción hasta verificar el cambio solicitado.

#### **Paso 3 – Giros e Impuestos**

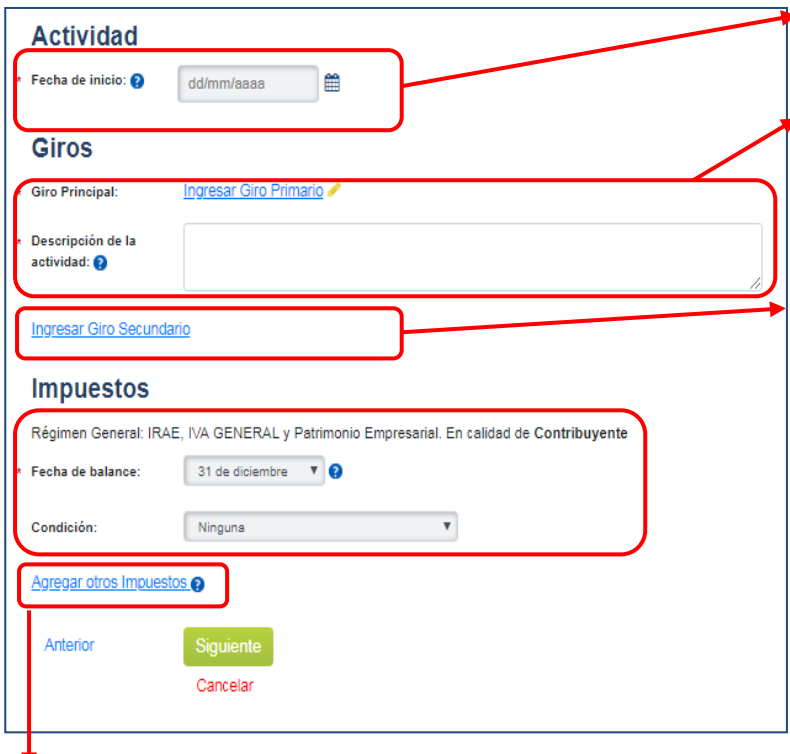

Ingresar la fecha de inicio de actividad.

Indicar el giro principal de la empresa, e ingresar una descripción de la actividad en forma detallada.

En caso de realizar otras actividades debe ingresar giros secundarios, así como sus descripciones

Se muestra por defecto los impuestos correspondientes al régimen seleccionado en el paso 1. De contar con contabilidad suficiente, podrá modificar la fecha de balance (en Régimen General). En caso de corresponder, deberá indicar su condición de importador o exportador.

Seleccionar en caso de que la actividad de la empresa implique impuestos adicionales.

De requerir modificar o añadir más impuestos, una vez culminada la inscripción, se podrá realizar desde el servicio en línea ["Modificación de Datos Registrales"](https://servicios.dgi.gub.uy/servlet?accion=inicio).

**ACLARACIÓN:** La fecha de inicio de actividad puede ser igual o posterior a la fecha de declaración de ejercicio en la caja correspondiente. La fecha declarada debe coincidir con la fecha de inicio de la actividad como prestador de servicios personales fuera de la relación de dependencia.

#### **Paso 4 – Fictos y Fonasa**

En este paso debe indicar por donde corresponde realizar los aportes a la Seguridad Social, según el artículo 172 de la Ley 16713.

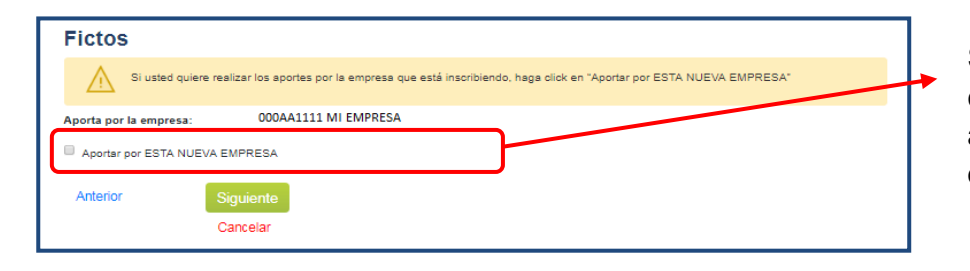

Seleccionar cuando corresponda realizar los aportes por la empresa que está registrando.

De corresponder realizar los aportes por otra empresa deberá marcar directamente "siguiente".

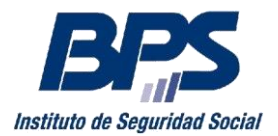

#### **Comunicado 34/2018**

## **Fictos** \* Categoría del ficto: @ Información para el Fonasa .<br>Tiene cobertura FONASA por O Si O No otra empresa? ⊙ Si ⊙ No ¿Tiene menores a cargo o mayores con discapacidad? ¿Tiene cónvuge/concubino sin cobertura FONASA? ¿Es socio vitalicio? © Si ⊙ No Anterior Siguiente Cancelar

Cuando corresponde realizar aportes por la empresa que está registrando, debe indicar la categoría de sueldo ficto por la cual realiza opción.

Indicar si es beneficiario de la cobertura médica por esta u otra empresa y su situación familiar.

Seleccionar si es socio vitalicio de una Institución de Asistencia Médica Colectiva (IAMC).

## **Paso 5 - Domicilios**

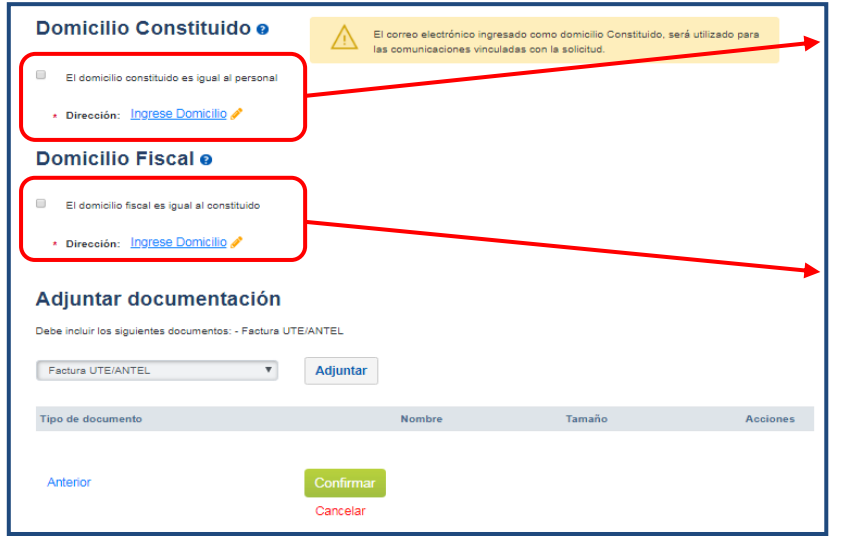

Marcar si el domicilio constituido coincide con el particular.

Ingresar el domicilio correspondiente en caso que no coincida con el particular.

Marcar si el domicilio fiscal coincide con el constituido.

Ingresar el domicilio correspondiente en caso que no coincida con el constituido.

## **Documentación**

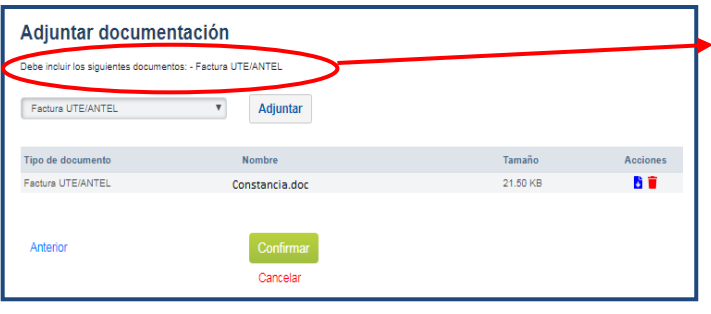

Para completar su solicitud seleccione "Confirmar".

Adjuntar recibo de UTE o ANTEL (con fecha de emisión no mayor a 60 días) el que oficiará como constancia de domicilio

El archivo debe ser en formato .doc o .pdf y con un tamaño máximo 1 Mb.

Una vez seleccionado el archivo, se visualiza en la grilla y se habilita la opción de "eliminar" y "descargar".

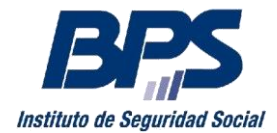

#### **Comunicado 34/2018**

## **Paso 6 – Constancia**

Una vez confirmada la solicitud se emite constancia indicando el éxito de la transacción y se envía correo electrónico (ingresado en el paso 2). Se debe tener en cuenta que a esta dirección se enviará toda comunicación relativa al trámite.

Asimismo, seleccionando la opción "Gestión de solicitudes" se visualiza la grilla de solicitudes, pudiendo ver el estado de la misma.

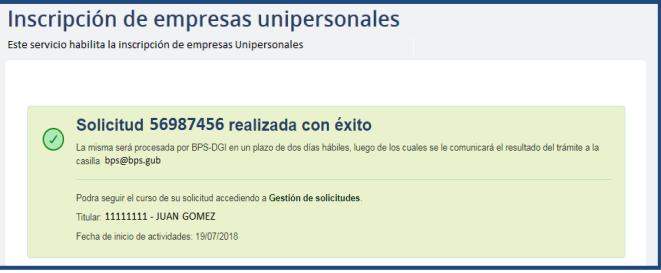

#### **3. Retomar o eliminar solicitud incompleta**

En caso de requerir retomar o eliminar solicitudes no enviadas (incompletas), se habilita la opción desde la grilla inicial.

La solicitud se retoma desde la última pantalla guardada, siempre que se realice dentro del mes correspondiente a la fecha de inicio de actividades.

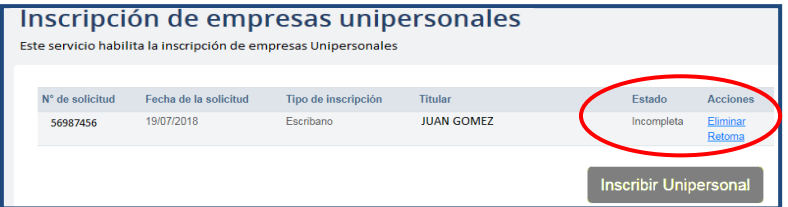

En caso de seleccionar "Eliminar" una solicitud incompleta, desde la grilla se visualiza el siguiente mensaie:

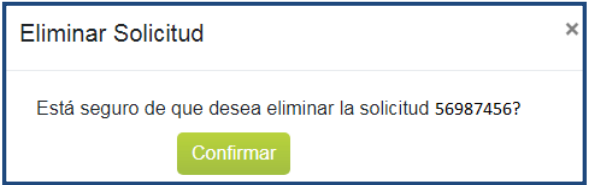

Eliminada la solicitud no podrá recuperar los datos ingresados en la misma, por lo que debe realizar una nueva, en caso de requerir.

#### **4. Solicitud Confirmada**

Una vez enviada la solicitud, y en un plazo de dos días hábiles recibirá un mail con la aprobación o rechazo del trámite.

**APROBACIÓN:** se otorga número de Empresa y RUT finalizando así el trámite.

Cabe señalar que el valor de un timbre profesional será incluido en la cuenta de la empresa.

 **RECHAZO:** en caso de que su solicitud sea rechazada se indica el motivo y acciones a seguir.

Por consultas dirigirse a través del 0800 2001- Asistencia al Contribuyente